# **Workshop** *MS-Word für Windows*

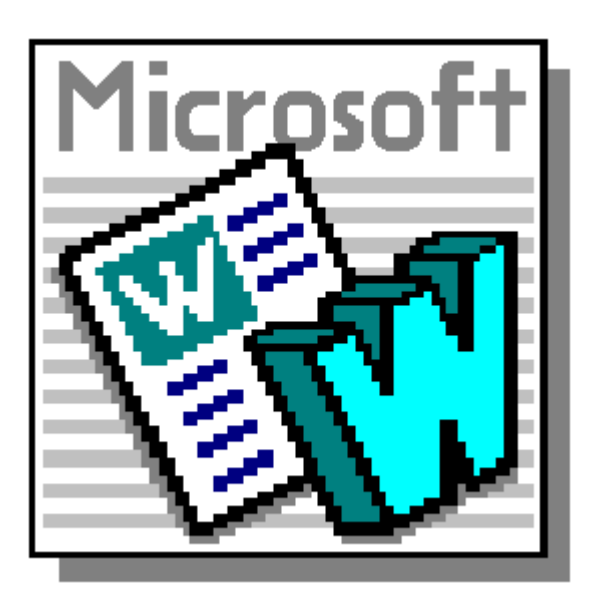

Kevelaer, im Mai 1999

Dipl.-Ing. Reinhard Peters Ber. Ing. für Informationsverarbeitung Heideweg 60 47623 Kevelaer-Keylaer Telefon 02832/6678 E-Mail: rpeters@pikt.de www.pikt.de

**Alle Rechte vorbehalten**

## **1 Einleitung**

Im Rahmen des Workshops Word für Windows soll den Teilnehmern Gelegenheit gegeben werden, das in den zuvor durchgeführten Word-Kursen Erlernte durch Übungen zu vertiefen. Den Teilnehmern wird Gelegenheit gegeben, sich selbst Aufgaben zu stellen und diese unter Anleitung zu lösen oder an der Lösung der vorbereiteten Aufgaben zu arbeiten. Einen Schwerpunkt im Workshop bildet das Thema Serienbriefe, das im Rahmen des Workshops noch einmal vertieft wird und anhand einer Beispiel-Aufgabe bearbeitet wird. Einen anderen Schwerpunkt bildet die Arbeit mit Dokument- und Formatvorlagen.

## **2 Seriendruck**

Die Seriendruck-Funktion ermöglicht es Ihnen mehrere Briefe mit nahezu dem gleichen Inhalt an mehrere Adressaten zu erstellen. Dabei werden automatisch die Textstellen geändert, die sich bei den Briefen unterscheiden, die anderen Textstellen werden für alle Briefe gemeinsam verwendet. Die variablen Textstellen sind dabei in der Regel Name und Anschrift des Adressaten sowie unter Umständen die Anrede oder einige Stellen mitten im Text, die sich auf den Adressaten beziehen. Ein Seriendruck-Dokument besteht dabei aus zwei einzelnen Dokumenten, zum einen dem Hauptdokument und zum anderen der Datenquelle. Die nachfolgende Grafik soll dies verdeutlichen:

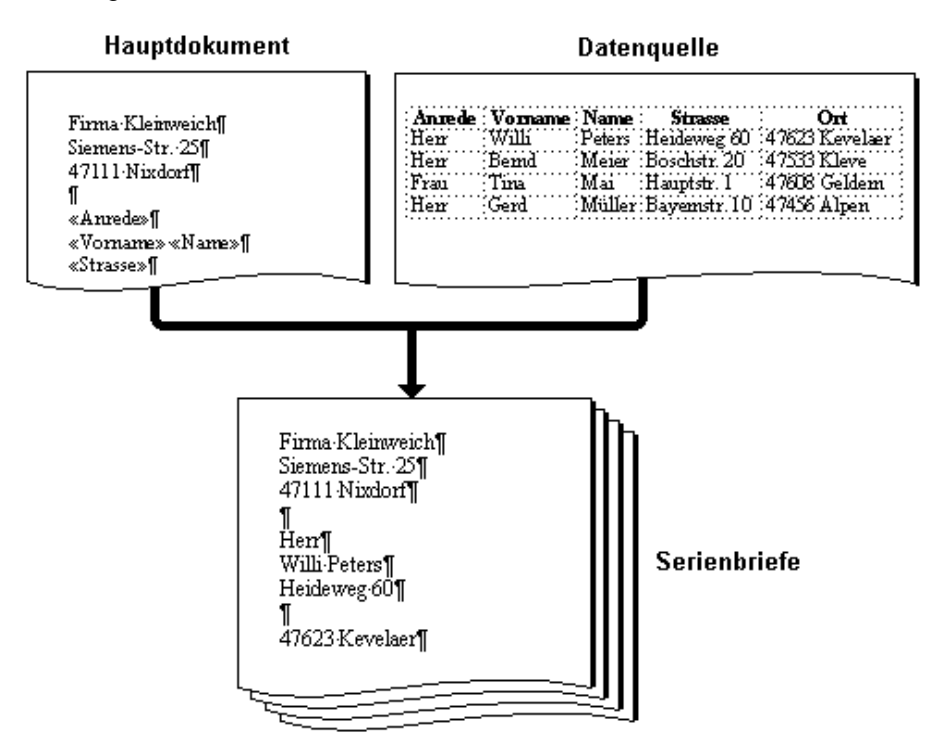

#### **Hauptdokument** Das Hauptdokument enthält den Text, der in allen Serienbriefen gleich sein soll. An den Stellen an denen Text ersetzt werden muß, wird ein Platzhalter, ein sogenanntes Seriendruckfeld, eingefügt.

Datenquelle **Die Datenquelle enthält in Form einer Tabelle**, die Texte, die sich in jedem Dokument unterscheiden. Dabei steht eine Zeile jeweils für einen Serienbrief. Sie können sich in der Tabelle der Datenquelle quasi eine kleine Datenbank anlegen, die alle Informationen für die Serienbriefe enthält. Die einzelnen Spalten enthalten in der ersten Zeile den Namen des Seriendruckfeldes und in allen weiteren Zeilen die Inhalte für die Seriendruckfelder des jeweiligen Serienbriefes.

**Arten** Die Seriendruck-Funktion können Sie nicht nur nutzen, um einen Serienbrief zu erstellen. Sie können vielmehr die Seriendruck-Funktion auch nutzen, um:

- Adreßetiketten und
- Umschläge zu bedrucken
- Kataloge der Steuerdaten zu erstellen.

#### **2.1 Erstellen eines neuen Serienbriefes**

Zum Erstellen eines neuen Serienbriefes öffnen Sie eine neue Datei oder einen vorhandenen Brief, den Sie in einen Serienbrief umwandeln möchten. Wählen Sie dann den Menüpunkt [Extras|Seriendruck]. Die folgende Dialogbox wird angezeigt:

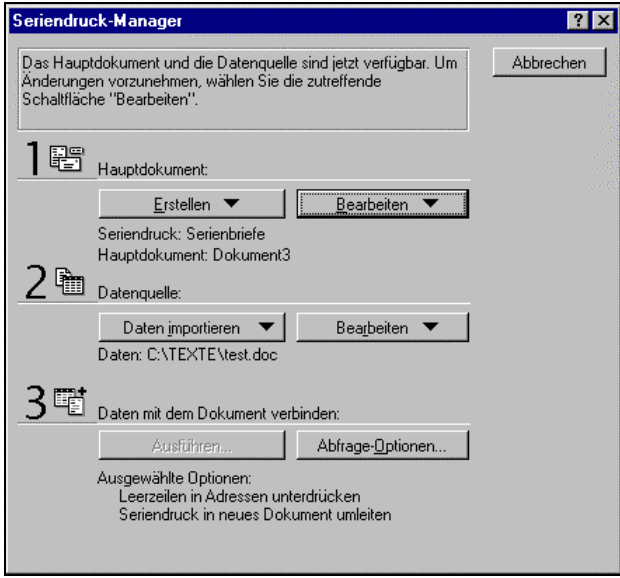

In dieser Dialogbox müssen Sie zunächst das Hauptdokument festlegen. Klicken Sie dazu auf den Aktionsschalter Erstellen und wählen Sie in dem Menü den Menüpunkt Serienbriefe. Übernehmen Sie dann das aktive Dokumentenfenster als Hauptdokument. Im nächsten Schritt müssen Sie eine vorhandene Datenquelle auswählen (als Datenquelle eignen sich auch Tabellen, die mit dem Programm Excel erstellt wurden) oder eine neue Datenquelle anlegen. Klicken Sie auf den Aktionsschalter Daten importieren und wählen Sie den Menüpunkt Datenquelle erstellen.

Ein Assistent zur Erstellung einer Tabelle wird gestartet, dazu wird die folgende Dialogbox angezeigt:

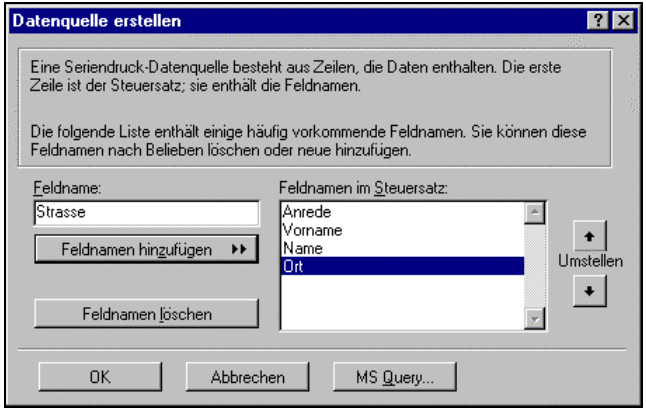

Mit dieser Dialogbox können Sie festlegen, wie viele Seriendruckfelder und mit welchem Namen Sie benötigen. Ein Vorschlag wird Ihnen bereits gemacht, Sie können diesen beliebig erweitern oder ändern. Wenn Sie fertig sind klicken Sie auf den Aktionsschalter OK.

Klicken Sie anschließend auf den Aktionsschalter Bearbeiten bei der Datenquelle die folgende Dialogbox mit einer Eingabemaske für die Daten wird angezeigt:

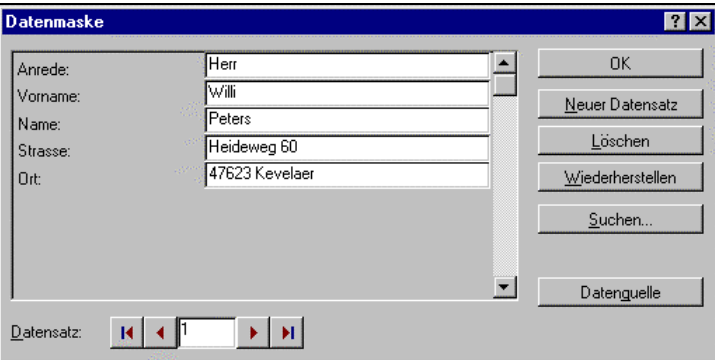

Geben Sie die Daten für alle gewünschten Serienbriefe ein. Zum Wechseln zwischen den Eingabefeldern benutzen Sie die Taste <Tab>. Wenn Sie die Eingabe eines Datensatzes abgeschlossen haben, können Sie mit dem Aktionsschalter Neuer Datensatz den nächsten Datensatz eingeben. Wenn Sie alle Daten eingegeben haben klicken Sie auf den Aktionsschalter OK.

Sie gelangen zum Hauptdokument und können nun den Text für Ihren Serienbrief eingeben. An den Stellen, an denen der Text für jeden Brief individuell eingefügt werden muß, verwenden Sie die Seriendruckfelder. Diese können Sie mit den nachfolgend beschriebenen Symbolen der Symbolleiste einfügen.

```
Seriendruckfeld einf.
```
Mit diesem Aktionsschalter öffnen Sie eine Liste der verfügbaren Seriendruckfelder, wählen Sie das gewünschte Feld, um es in den Text einzufügen.

Bedingungsfeld einfügen Mit diesem Aktionsschalter öffnen Sie eine Liste mit möglichen Bedingungsfeldern. An dieser Stelle soll nur das Wenn-Dann-Sonst-Feld erläutert werden. Wenn Sie einen Brief schreiben, ist es bei der Anrede eines Herrn, z. B. notwendig hinter dem "Sehr geehrte" ein "r" zu ergänzen. Dies können Sie durch ein Bedingungsfeld Wenn-Dann-Sonst realisieren. Formulieren Sie die entsprechende Bedingung "Anrede = Herr" und geben Sie für den Dann-Text ein "r" ein.

및...

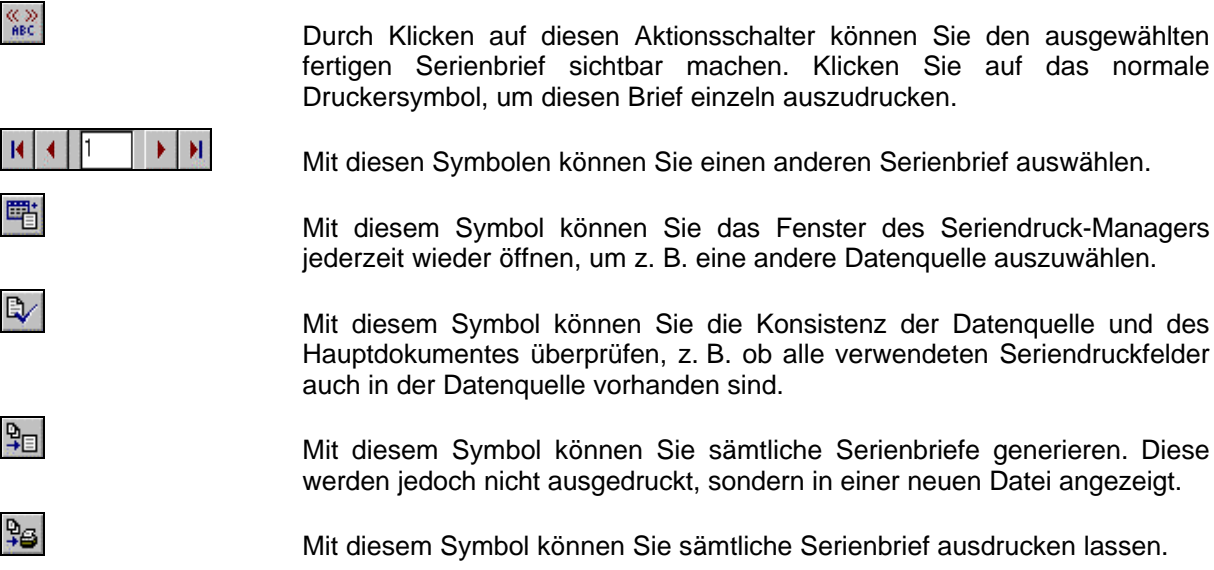

Mit diesem Symbol öffnen Sie eine Dialogbox mit der Sie steuern können, daß die Serienbriefe nur teilweise ausgedruckt werden. Die folgende Dialogbox wird angezeigt:

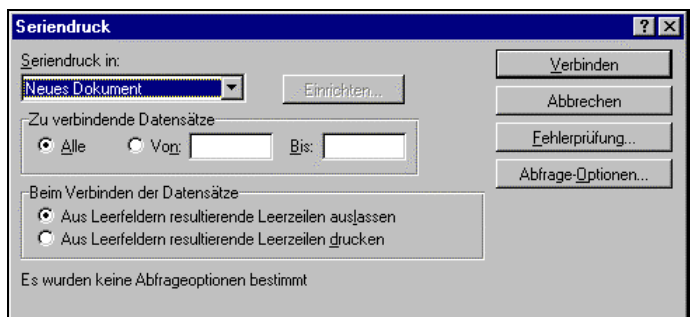

Mit den Feldern im Gruppenfenster zu verbindende Datensätze könnten Sie z. B. nur die ersten 10 Serienbriefe ausgeben lassen (von 1 bis 10). Häufig möchte man die Datensätze aber nach bestimmten Kriterien selektieren, z. B. nur die Personen in einem bestimmten Ort anschreiben. Mit dem Aktionsschalter Abfrage-Optionen in dieser Dialogbox können Sie die nachfolgende Dialogbox öffnen.

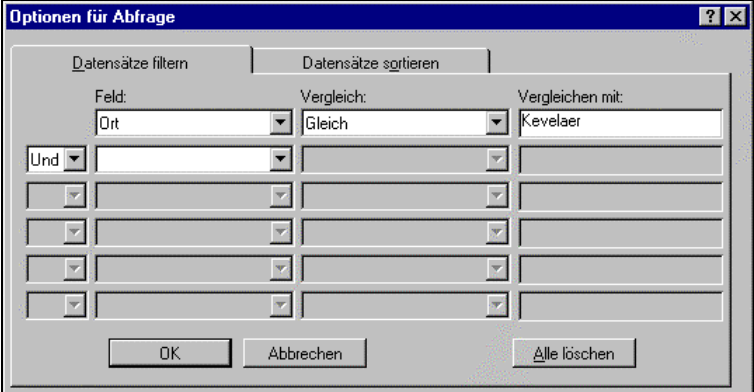

Mit dieser Dialogbox haben Sie die Möglichkeit, die Daten mit Hilfe von frei definierbaren Bedingungen zu selektieren. Im Beispiel werden nur die Datensätze gedruckt, bei denen "Ort = Kevelaer" ist. Schließen Sie die Dialogboxen. Bei nachfolgenden Ausgabe- und Anzeige-Operationen werden nur noch die Datensätze berücksichtigt, die den entsprechenden Kriterien genügen.

Щ.

Mit diesem Symbol öffnen Sie eine Dialogbox, die es Ihnen erlaubt einen bestimmten Datensatz zu suchen.

Mit diesem Symbol öffnen Sie die Dialogbox mit der Datenmaske, um z. B. weitere Datensätze der Datenquelle hinzuzufügen oder Fehler in Datensätzen zu korrigieren.

## **2.2 Übung Serienbriefe**

Wenn Sie Serienbriefe zu erstellen haben, ist es oftmals so, daß Sie immer wieder Briefe an den gleichen oder einen ähnlichen Personenkreis schreiben müssen. Dies führt dazu, daß Sie die gleichen Adressen in mehreren Tabellen haben. Wenn sich eine Adresse ändert, dann müssen Sie diese immer in allen Tabellen ändern. Deshalb ist es empfehlenswert, die Steuerdatei so aufzubauen, daß Sie diese für mehrere Serienbriefe im günstigsten Fall immer für alle verwenden können.

Erzeugen Sie einen neuen Serienbrief in dem Sie als Inhaber einer Firma Gäste zur Verstellung der neuen Winter-Kollektion einladen. Einige Gäste möchten Sie gleichzeitig zu einer Nachfeier einladen. In der Anlage finden Sie einen entsprechenden Ausdruck eines Briefes.

#### **2.3 Hinweise zu Bedingungsfelder**

Neben den Seriendruckfelder können Sie in Ihren Serienbriefen auch Textmarkenfelder und Bedingungsfelder verwenden. Sie können damit weitere Textstellen variabel gestalten, auch wenn diese nicht in der Datenquelle stehen.

- **Textmarkenfelder** Textmarkenfelder dienen dazu, Text den Sie zuvor einer Textmarke zugewiesen haben in einem Dokument darzustellen. Machen Sie dazu folgende einfache Übung. Schreiben Sie in ein Dokument ein Wort z. B. den Namen einer Person. Anschließend markieren Sie den Namen und wählen im Menü Bearbeiten den Menüpunkt Textmarke. Geben Sie der Textmarke einen Namen, z. B. Test1. Anschließend gehen Sie zu einer anderen Stelle Ihres Dokumentes. Drücken Sie die Tastenkombination <Strg>+<F9>, diese Tastenkombination dient allgemein zum Einfügen von Feldern. Schreiben Sie den Namen der Textmarke zwischen die beiden geschweiften Klammern. Drücken Sie die Tastenkombination <Umsch>+<F9>, um die Anzeige der Textmarkenfelder wieder auszuschalten. Markieren Sie das ganze Dokument (<Strg>+<5 im Ziffernblock>) und drücken Sie die Taste <F9>, um alle Felder aktualisieren zu lassen. Das Textmarkenfeld übernimmt automatisch den der Textmarke zugewiesen Text. Sie haben damit die Möglichkeit, Text einmal an einer Stelle zu bestimmen und diesen dann unter Verwendung der Textmarkenfelder beliebig oft zu verwenden. Die Textmarkenfelder finden Anwendung bei den nachfolgenden beschriebenen Bedingungsfeldern.
- **Bedingungsfelder** Die Bedingungsfelder ermöglichen ein Einfügen von wechselnden Texten entweder in Abhängigkeit von Eingaben des Benutzers oder in Abhängigkeit von Informationen aus der Datenquelle. So können Sie z. B. vorsehen, daß vor dem Ausdrucken der Serienbriefe Informationen abgefragt werden und dann automatisch in der Text eingefügt werden.

Folgende Bedingungsfelder lassen sich sinnvoll einsetzen:

**Frage** Mit diesem Bedingungsfeld können Sie die Zuweisung von Text zu einer Textmarke erreichen. Beim Einfügen wird die folgende Dialogbox angezeigt:

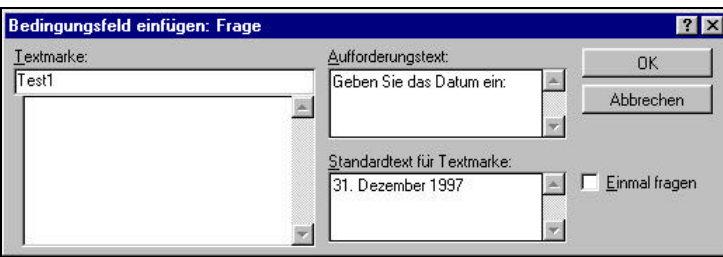

Geben Sie den Namen der Textmarke an, einen Text für die Abfrage und ggf. eine Vorgabe für den zuzuweisenden Text. Wenn Sie das Feld Einmal fragen markieren, erscheint die Abfrage nur einmal für den gesamten Seriendruck. Wenn Sie das Feld nicht markieren, wird die Abfrage für jeden Brief neu angezeigt. Beim Ausführen des Seriendrucks erscheint dann folgende Dialogbox für die Abfrage:

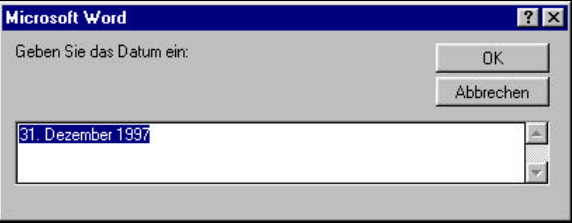

In diese Dialogbox können Sie dann den aktuell für die Textmarke zu verwendenden Text eingeben. Der Text wird dann überall da erscheinen, wo Sie ein entsprechendes Textmarkenfeld eingesetzt haben.

**Eingeben** Das Bedingungsfeld für Eingeben funktioniert ähnlich wie ein Frage-Feld allerdings ohne den Umweg über eine Textmarke. Wählen Sie die Position an der der einzugebende Text erscheinen soll und fügen Sie ein Frage-Feld ein. Die folgende Dialogbox wird angezeigt:

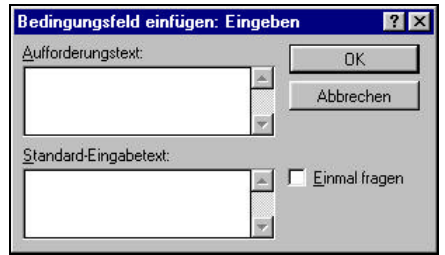

Geben Sie den Aufforderungstext und die Vorgabe für den Text ein. Mit Einmal fragen können Sie wieder steuern, ob die Abfrage einmalig oder für jeden Brief erfolgen soll. Beim Seriendruck erscheint dann automatisch wieder die Abfrage. Das Eingeben-Feld ist dann vorzuziehen, wenn der fragliche Text im Brief nur einmal verwendet wird. Wird der Text jedoch mehrmals verwendet, dann sollten Sie besser mit einer Textmarke arbeiten.

**Wenn-Dann-Sonst** Mit dem Wenn-Dann-Sonst-Feld können Sie in Abhängigkleit von Informationen aus der Datenquelle Texte in den Serienbrief einfügen. Wählen Sie die Stelle an der der entsprechende Text erscheinen soll und fügen Sie ein Wenn-Dann-Sonst-Feld ein.

Die folgende Dialogbox wird angezeigt:

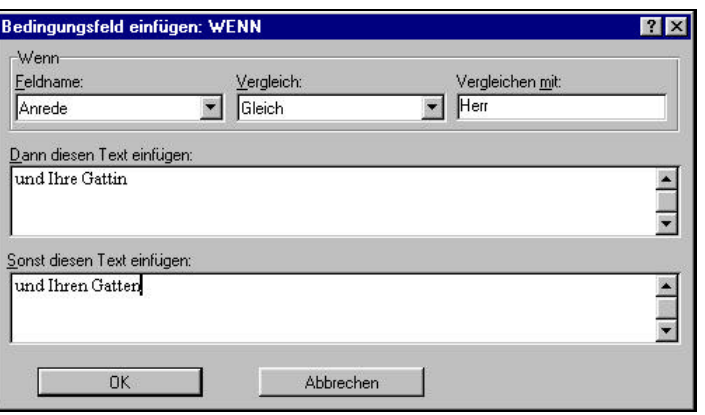

Wählen Sie das Datenfeld von dem Sie den Text abhängig möchten, den Vergleichsoperator und den Vergleichswert. Geben Sie bei Dann den Text ein, der eingefügt werden soll, wenn die Bedingung erfüllt ist und bei sonst den Text, der angezeigt werden soll, wenn nicht. Sie können auch eins der beiden Felder frei lassen, dann erscheint für diesen Fall eben kein Text.

- **NN Verbinden** Mit den Feldern Datensatz bzw. Sequenz verbinden können Sie eine Numerierung Ihrer Serienbriefe erreichen. Mit dem Feld Datensatz verbinden wird an der entsprechenden Stelle eine Zahl angezeigt, die der Nummer des Datensatzes in der Datenquelle entspricht. Mit dem Feld Sequenz verbinden, wird eine Zahl angezeigt, die der Nummer des Briefes in der aktuell gedruckten Sequenz von Briefen entspricht (fortlaufende Numerierung der aktuell gedruckten Briefe).
- **Textmarke bestimmen** Mit diesem Feld können Sie einer Textmarke einen Text zuweisen. Ähnlich wie beim Frage-Feld, können Sie die Textmarke dann in Ihrem Serienbrief verwenden. Es erfolgt jedoch kein Abfrage vor dem Ausdruck.

Die übrigen Bedingungsfelder sollten Sie nicht verwenden, da Sie die entsprechenden Ziele leichter über die Abfrage-Optionen erreichen können.

**Hinweis** Die Definitionen der Felder können Sie sichtbar machen. Drücken Sie dazu die Tastenkombination <Umsch>+<F9>. Sie sehen dann die Definitionen der Felder. Dies können Sie z. B. nutzen, um die Felder nachträglich noch zu verändern. Möchten Sie wieder die Werte der Felder sichtbar machen, drücken Sie die Tastenkombination noch einmal. Mit der Taste <F9> selbst können Sie die Feldinhalte aktualisieren lassen. Sie müssen dazu das entsprechende Feld vorher markieren bzw. wenn Sie alle Felder aktualisieren wollen, vorher den gesamten Text markieren.

## **3 Vorlagen**

Formatvorlagen und Dokumentvorlagen helfen Ihnen einmal erstellte Formatierungen, für Dokumente, Abschnitte, Absätze und Zeichen immer wieder zu verwenden. In den Dokumentvorlagen können diese Einstellungen gespeichert werden. Die Formatvorlagen sind die unterschiedlichen Einstellungen, die sie speichern können. In der Praxis sieht das so aus, daß Sie für einen Absatz alle notwendigen Einstellungen der Zeichen- und Absatzformatierung vornehmen. Danach geben Sie diesen Einstellungen einen Namen. Damit haben Sie ein Formatvorlage definiert. Die definierten Formatvorlage werden automatisch zusammen mit dem Dokument gespeichert und können innerhalb des Dokumentes wiederholt benutzt werden. Wenn Sie häufig benutze Einstellungen für mehrere Dokumente nutzen wollen, können Sie diese in einer Dokumentvorlage<br>definieren und beim Öffnen eines neuen Dokumentes diese definieren und beim Öffnen eines neuen Dokumentes diese Dokumentvorlage auswählen. Damit stehen Ihnen alle in der Vorlage definierten Formatvorlagen zur Verfügung.

Formatvorlagen können Sie auf zwei Arten definieren. Zum einen können Sie alle gewünschten Einstellungen anhand eines Absatzes vornehmen und anschließend in dem ersten Kombinationsfeld der Format-Symbolleiste einen neuen Namen für die neu definierte Formatvorlage eingeben. Sie können aber auch eine bestehende Formatvorlage auf diese Weise ändern. Wichtig ist dabei, daß die Schreibmarke sich in dem Absatz befindet, dessen Einstellungen Sie übernehmen möchten. Zum anderen haben Sie die Möglichkeit, den Menüpunkt [Format|Formatvorlage] auszuwählen. Folgende Dialogbox wird angezeigt:

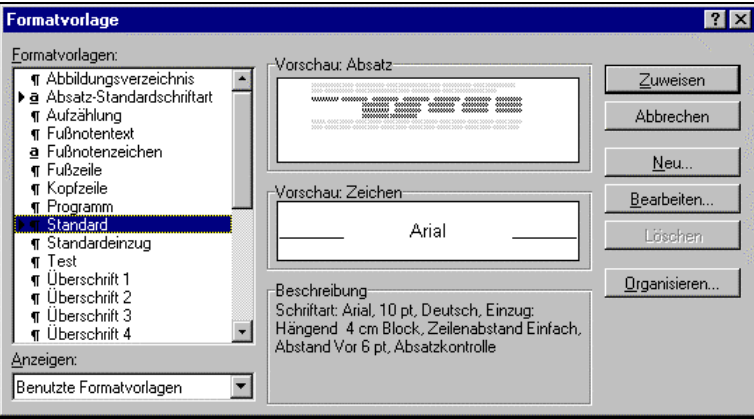

In dem Feld Formatvorlagen können Sie einen vorhandenen Namen auswählen, um die dazugehörenden Einstellungen zu ändern oder einen neuen Namen eingeben. In dem Fenster Beschreibung werden Ihnen die aktuell vorgenommenen Einstellungen angezeigt. Zusätzlich Sehen Sie eine entsprechende Vorschau für den Absatz und die Zeichen. Einstellungen, die hier nicht angezeigt werden, bleiben beim Anwenden des Druckformates unverändert erhalten.

Mit dem Aktionsschalter Zuweisen können Sie die Einstellungen der ausgewählten Formatvorlage auf einen Absatz übertragen bzw. die neue Formatvorlage speichern.

Mit dem Aktionsschalter Bearbeiten wird die folgende Dialogbox angezeigt, mit der Sie die verschiedenen Einstellungen ergänzen bzw. ändern können:

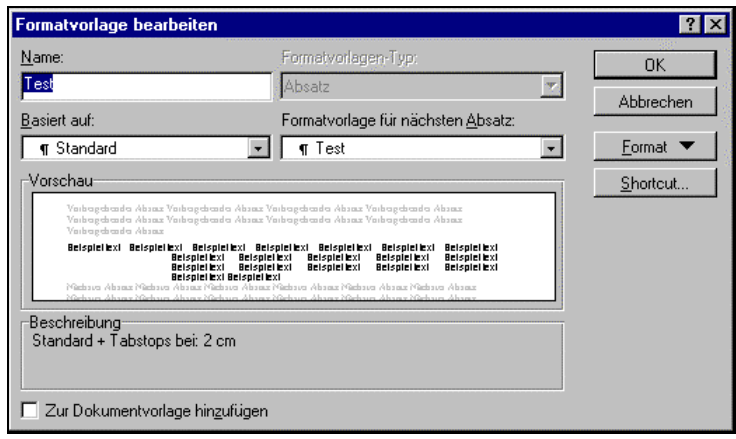

Der Aktionsschalter Format dient dazu, die entsprechenden Dialogboxen zum Einstellen der angegebenen Formatierungen zu aktivieren. Diese wurden im einzelnen schon besprochen.

- **Basiert auf** Sie können die Einstellungen einer anderen Formatvorlage übernehmen und nur Ergänzungen vornehmen. Dies erreichen Sie mit der Einstellung in dem Kombinationsfeld Basiert auf. Neben der Arbeitserleichterung hat dies noch einen weiteren Vorteil. Wenn Sie z. B. in der Formatvorlage Standard die Schriftart ändern und alle weiteren Formatvorlagen auf der Basis der Formatvorlage Standard definiert worden sind, dann können Sie allein durch Änderung der Formatvorlage Standard in allen darauf aufbauenden Formatvorlagen die Schrift ändern.
- **Nächster Absatz** Mit dem Kombinationsfeld Formatvorlage für nächsten Absatz können Sie bestimmen, welche Formatvorlage nach einer Absatzschaltung als nächstes verwendet werden soll. Wenn Sie z. B. eine eigene Formatvorlage für Überschriften festgelegt haben und diese auf eine Überschrift anwenden und Sie anschließend eine Absatzschaltung eingeben, sollte automatisch wieder die Formatvorlage für den Standardtext eingestellt sein.
- **Zeichenformate** Neben den Formatvorlagen für Absätze können Sie auch Formatvorlagen für Zeichen definieren. Wenn Sie die Dialogbox über den Aktionsschalter Neu geöffnet haben, können Sie eine entsprechende Festlegung in dem Kombinationsfeld Formatvorlagen-Typ vornehmen.

Wenn Sie das Markierungsfeld Zur Dokumentvorlage hinzufügen auswählen, dann wird die Formatvorlage nicht mit dem Dokument sondern mit der Dokumentvorlage gespeichert. Über den Aktionsschalter Shortcut können Sie der definierten Formatvorlage eine Tastenkombination zuweisen.

- **Dokumentvorlagen** Zusammen mit Word für Windows werden schon eine Reihe vordefinierter Dokumentvorlagen mitgeliefert. Diese können Sie übernehmen aber auch an Ihre speziellen Bedürfnisse anpassen. Die Dateien für die Dokumentvorlagen haben als Standardendung DOT und werden in einem speziellen Vorlagen-Verzeichnis gespeichert. Die dort gespeicherten Druckvorlagen werden beim Anlegen einer neuen Datei in der entsprechenden Dialogbox zur Auswahl angeboten. Die Festlegung des Vorlagen-Verzeichnis können Sie über den Menüpunkt [Extras|Optionen], Register Dateiablage vornehmen. Standardmäßig ist es das Unterverzeichnis Vorlagen in Ihrem Winword-Verzeichnis.
- **Hinweis** Beachten Sie, daß Sie in dieser Dialogbox auch Ihr Arbeitsverzeichnis festlegen. Dies ist das Verzeichnis, in dem Sie standardmäßig Ihre Textdateien speichern.

#### **NORMAL.DOT** Eine besondere Dokumentvorlage ist die Datei NORMAL.DOT, diese Datei wird immer dann als Vorlage genommen, wenn Sie keine andere Vorlage wählen. Die Datei ist quasi die Standard-Dokumentvorlage. Wenn Sie die Einstellungen in dieser Vorlage ändern, werden in Zukunft alle neuen Dokumente mit den geänderten Einstellungen geöffnet. Viele der möglichen Einstellungen in der Datei NORMAL.DOT können Sie über den Aktionsschalter Standard in den jeweiligen Dialogboxen zur Einstellung der Formatierungen vornehmen.

Die folgende Dialogbox öffnen Sie mit dem Aktionsschalter Organisieren in der Dialogbox Formatvorlage:

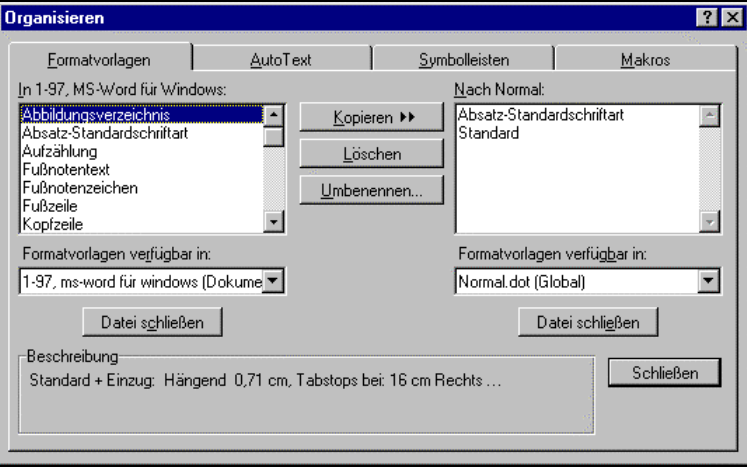

Mit dieser Dialogbox können Sie die definierten Formatvorlagen zwischen verschiedenen Dateien bzw. Dokumentvorlagen kopieren. Wenn Sie z. B. nützliche Einstellungen Ihrer Standard-Dokumentvorlage einem Kollegen zugänglich machen wollen, können Sie diese in eine eigene Datei oder Dokumentvorlage kopieren und diese dann Ihrem Kollegen zur Verfügung stellen.

- **Formulare** Die Dokumentvorlagen können neben den Formatvorlagen auch bereits Texte enthalten, so könnten Sie z. B. Ihrer persönlichen Briefkopf bereits als Dokumentvorlage abspeichern. Wenn Sie dann ein neues Dokument mit Hilfe dieser Vorlage erstellen sind diese Texte bereits in dem Dokument enthalten. In diesem Zusammenhang sei auch noch einmal auf die bereits vorgestellten Formluarfelder verwiesen. Mit denen es möglich wäre, quasi elektronische Formulare erstellen. Zum Erstellen einer neuen Dokumentvorlage wählen Sie den Menüpunkt [Datei|Neu] und wählen in der Dialogbox das Auswahlfeld Vorlage aus. Erstellen Sie Ihren "Vordruck" und speichern Sie die Vorlage ab. Bei nächsten Aufruf des Menüpunktes [Datei|Neu] wird Ihnen die Vorlage zur Auswahl angeboten.
- **Assistenten** Neben den vordefinierten Dokumentvorlagen von Word stehen Ihnen noch die sogenannten Assistenten zur Verfügung. Die Assistenten erleichtern Ihnen das Erstellen bestimmter Standardschreiben.

**Ändern** Sie können auch direkt die Vorlagen öffnen, um diese zu verändern oder neue Vorlagen zu erstellen. Wählen Sie in der Dialogbox Datei öffnen in dem Kombinationsfeld Dateityp den Typ Vorlage aus. So haben Sie z. B. die Möglichkeit, in den vordefinierten Vorlagen die Texte zu verändern.

Im Zusammenhang mit den Vorlagen soll noch einmal auf die sogenannten Formularfelder hingewiesen werden. Mit diesen Felder besteht die Möglichkeit quasi Lückentexte zu erstellen, die für die Erstellung von Standard-Schreiben benutzt werden können. Das Schöne bei der Verwendung von Formularfeldern ist, daß die entsprechenden auszufüllenden Felder mit der Tabulator-Taste gesucht werden können.

- **Formularfeld** Eine besondere Art von Feldern sind die Formularfelder. Sie haben die Möglichkeit Dokumente zu erstellen, die als Formular von anderen Benutzern nur ausgefüllt werden müssen. Die Stellen, die die anderen Benutzer später ausfüllen sollen, werden als Formularfelder in den Text eingefügt. Wenn Sie anschließend das Formular über den Menüpunkt [Extras|Dokument schützen] schützen und nur die Formularfeldeingabe zulassen, dann kann ein Benutzer des Formulars nur die definierten Formularfelder ändern, nicht aber die anderen Textstellen. Als Formularfelder stehen Ihnen Eingabefelder, Markierungsfelder und Kombinationsfelder zur Verfügung. Für jedes Formularfeld können Sie Vorgaben zu den zulässigen bzw. möglichen Eingaben oder Auswahlmöglichkeiten festlegen. Darüber hinaus können Sie Hinweistexte für die Statuszeile definieren und Hilfetexte festlegen, die beim Drücken der Taste <F1> angezeigt werden. Beispiele für die Anwendung von Formular- und Formelfeldern finden Sie z. B. in den Vorlagen Arbeitszeit (ArbZeit) und Rechnung.
- **Dokument schützen** Wenn Sie den Menüpunkt Dokument schützen wählen, dann kann ein Benutzer nur noch die zugelassenen Änderungen an dem Dokument vornehmen, z. B. bei der Formulareingabe nur die Formularfelder verändern. Sie können den Dokumentschutz mit einem Paßwort versehen, dann kann der Dokumentschutz nur durch Benutzer aufgehoben werden, die das Paßwort kennen.